## **Como autorizar emissão de certificados de colaboradores de eventos**

- 1. Faça login no Sistema de Informações de Extensão SIEX. O SIEX é acessado pelo endereço <https://www.unifesp.br/reitoria/proec/siex-frame> ;
- 2. Utilize o seu login e senha da intranet para acessar o SIEX, conforme exemplo abaixo:

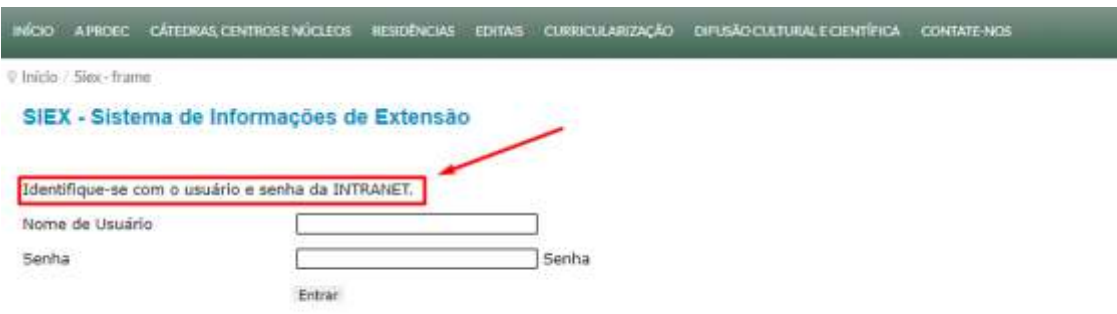

3. Clique em "Autorizar". Quando clicar em "Autorizar", conforme exemplo abaixo:

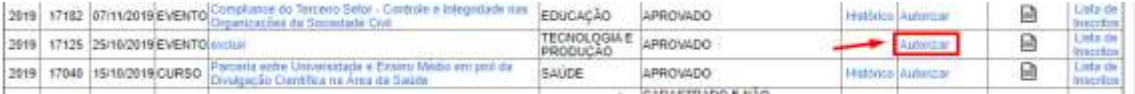

4. Quando clicar em autorizar, uma nova janela se abrirá. Nessa janela, marque os nomes dos colaboradores que você deseja autorizar a emissão do certificado, conforme exemplo abaixo:

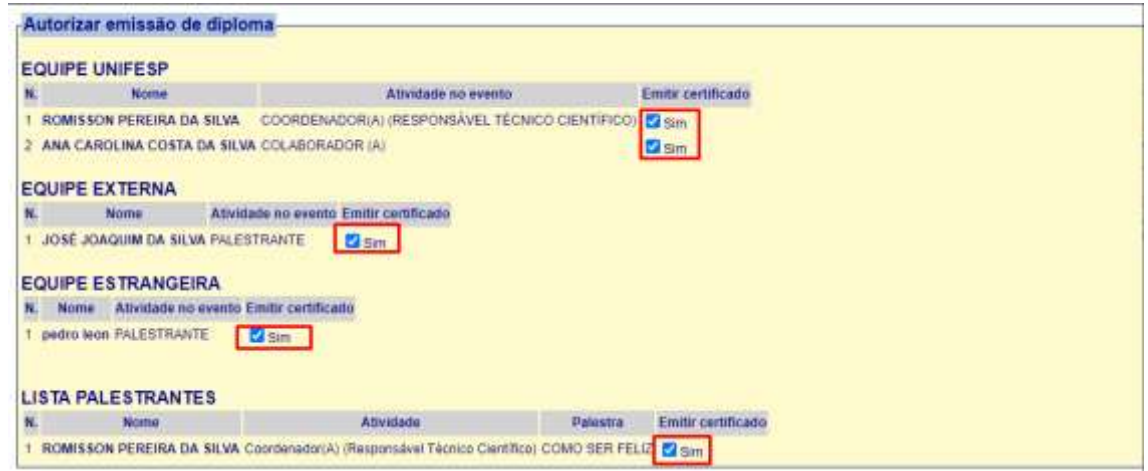

5. Feche a janela. Após isso os colaboradores terão acesso ao certificado.